# Photoshop® Quick Master

# 2023 補足版 2022 年 10 月/ 2023 年 1 月リリース

- · 当補足版は、Photoshop® 2023 (2022年10月および 2023年1月リリース) ユーザーがテキスト 「Photoshop® クイックマスター(2021 対応)」を使用した場合の操作内容及び操作説明を補足するも のです。
- ·テキスト「Photoshop® クイックマスター (2021 対応)」は、Adobe® Photoshop® 2021 (2021 年 2 月、5 月、8 月リリース)と Windows、Mac の両プラットフォームに対応しています。

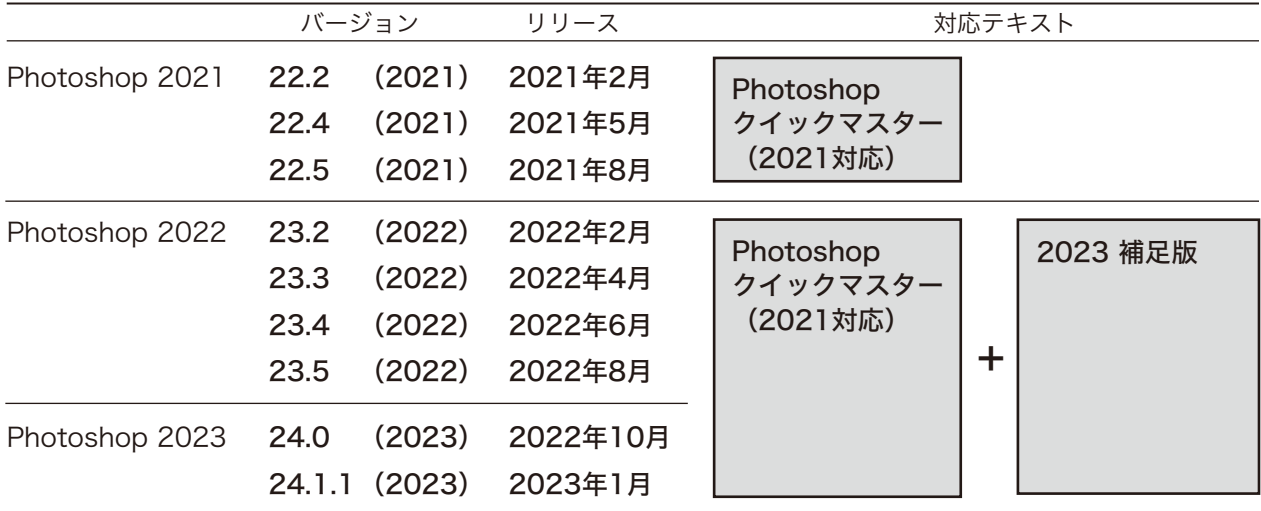

※Photoshop 2023(バージョン 24.1.1)を元に制作しております。

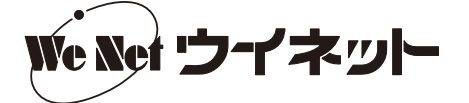

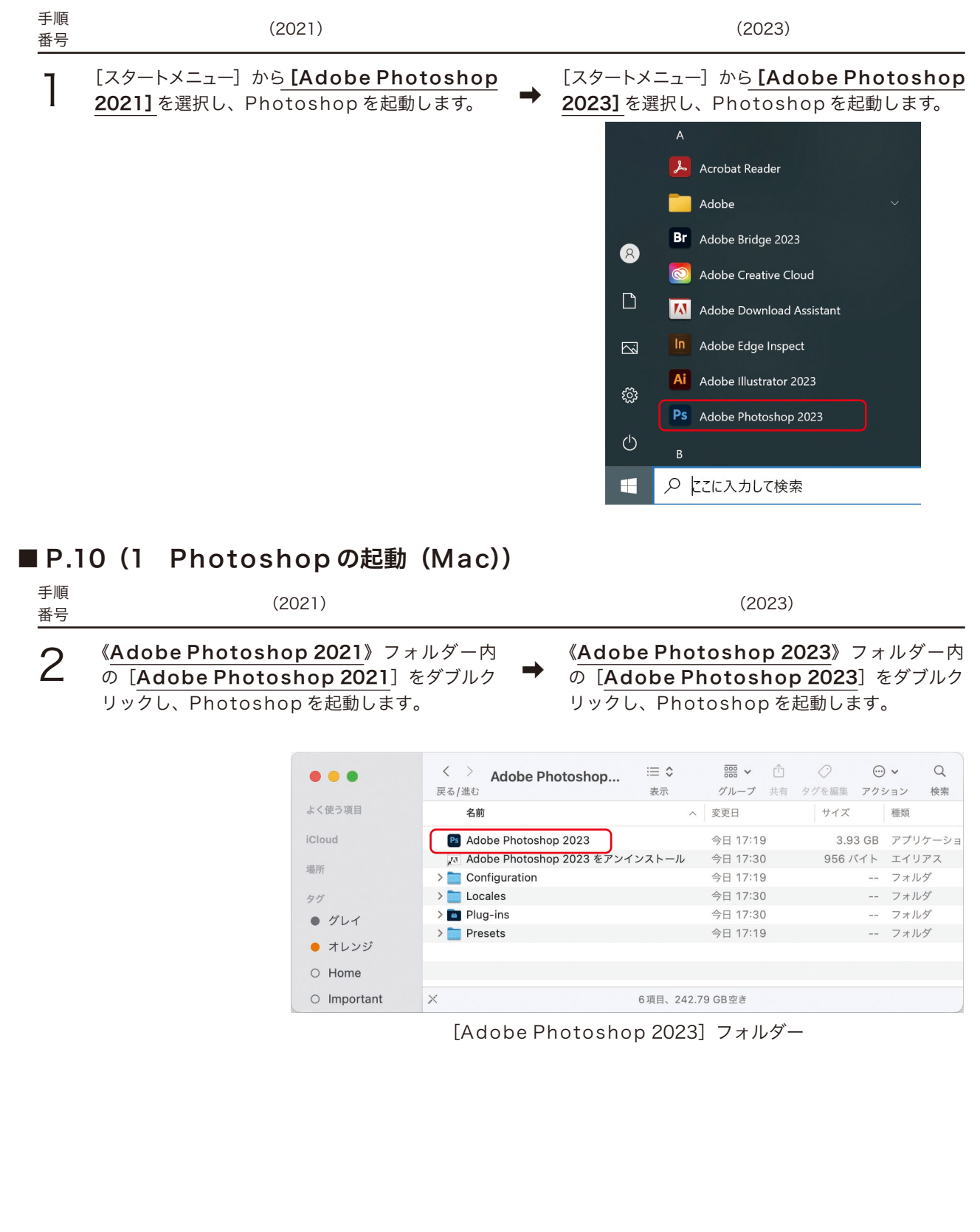

# ■ P.10 (1 Photoshop の起動 (Windows))

#### ■ P.11 (2 スタートワークスペースからファイルを開く)

スタートワークスペースのデザインが変わりました。

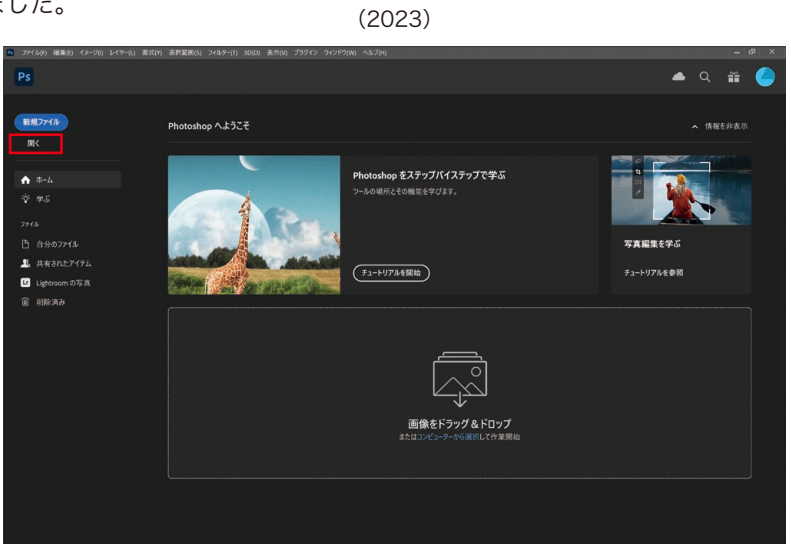

スタートワークスペース

#### ■ P.12 (3 保存・別名で保存)

Photoshop 2023 (24.1)以降、ファイルの保存先がデフォルトで Creative Cloud からコンピューター上のロー カルに保存されるようになりました。

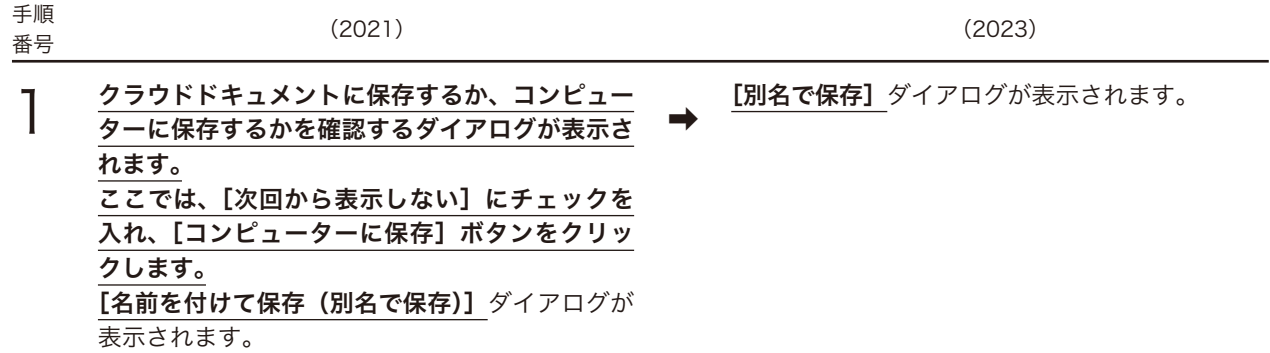

以降、[名前を付けて保存(別名で保存)]ダイアログ→ [別名で保存]ダイアログへの読み替えをお願いいたします。

# ■ P.22 (8 ツールプリセット)

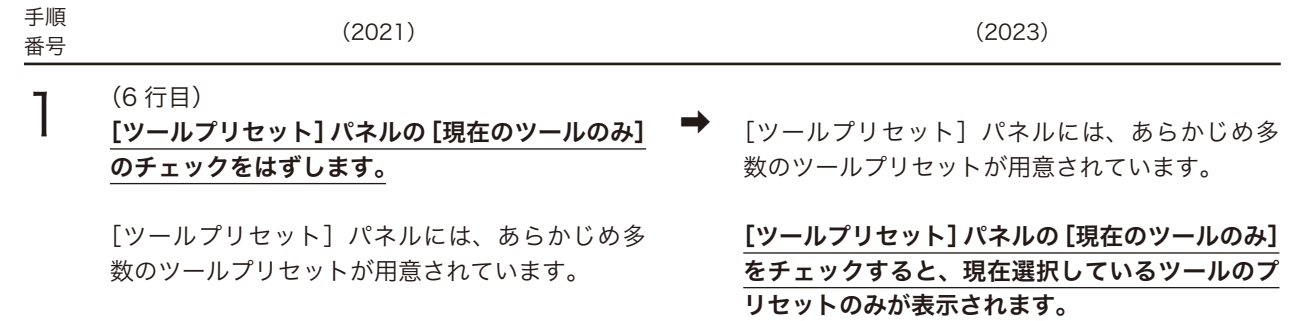

# ■ P.25 (Point 詳細ツールチップ)

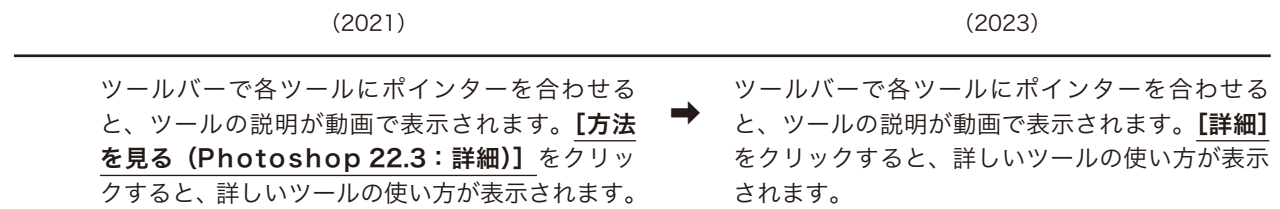

#### ■ P.40 (8 オブジェクト選択ツール)

[オブジェクト選択ツール]の被写体の検出と選択の精度が向上し、クリックでオブジェクトが選択できるようになりま した。

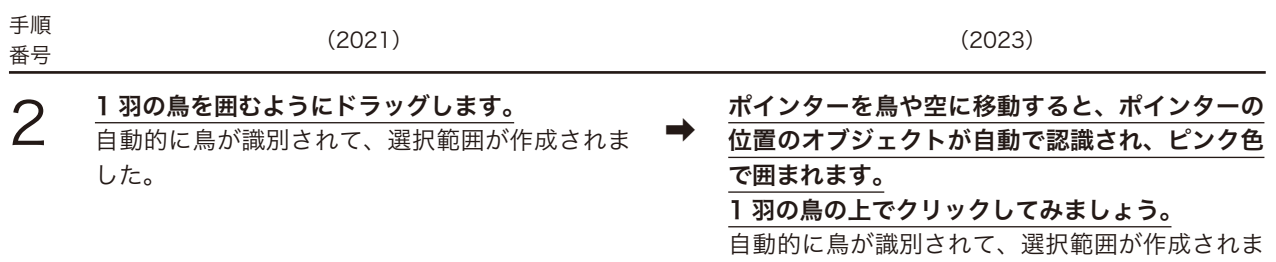

した。

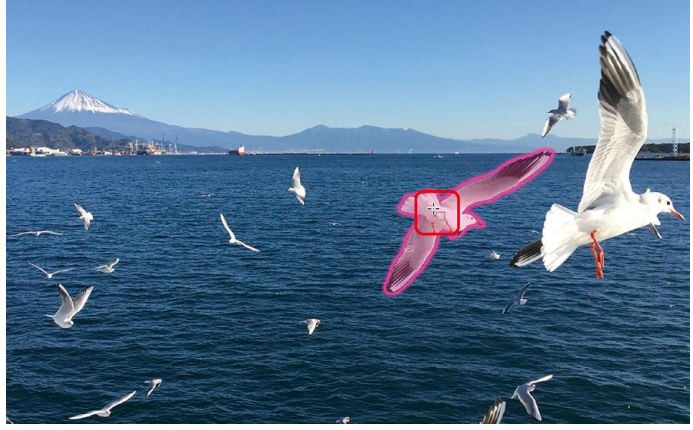

鳥をクリックして選択

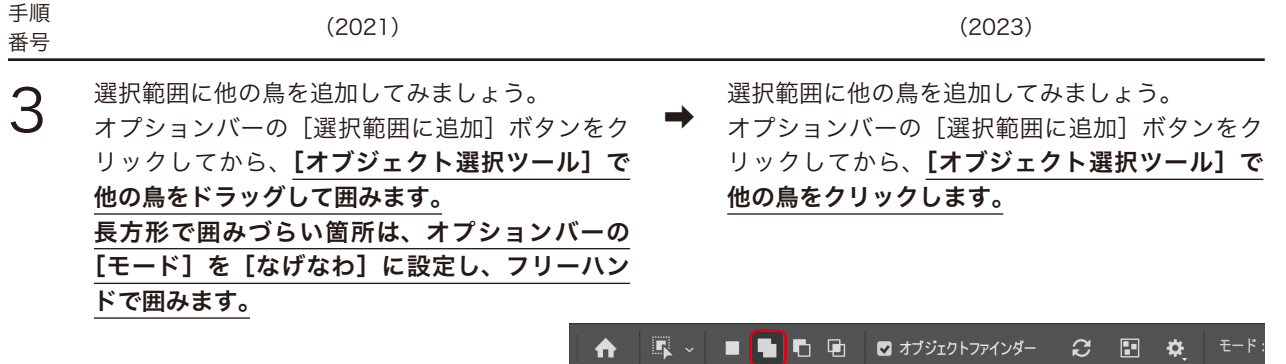

 $\mathbb{E}$   $\sim$ 

 $\blacktriangle$ 

[選択範囲に追加]ボタン

他の鳥を選択範囲に追加

# ■ P.62 (1 拡大・縮小 / 回転 / ゆがみ / 自由な形に)

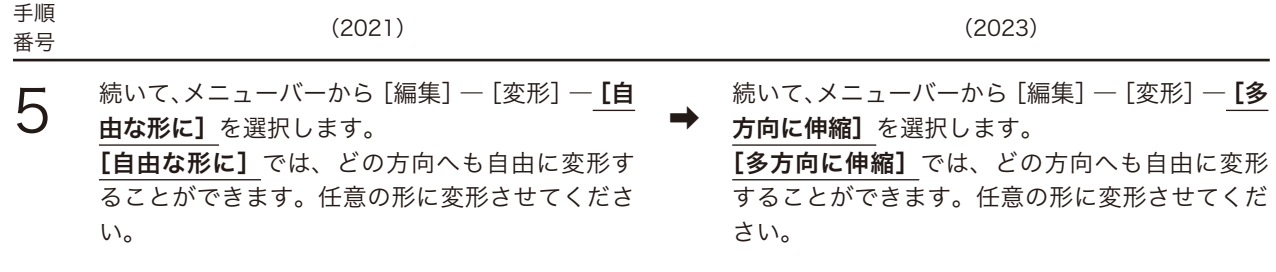

#### ■ P.63 (2 遠近法 / ワープ)

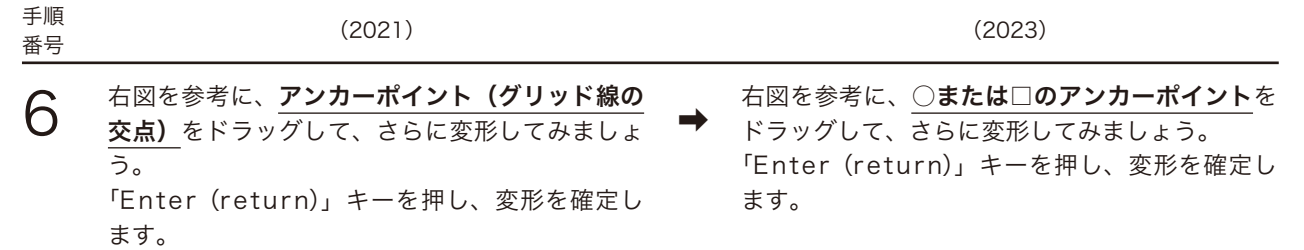

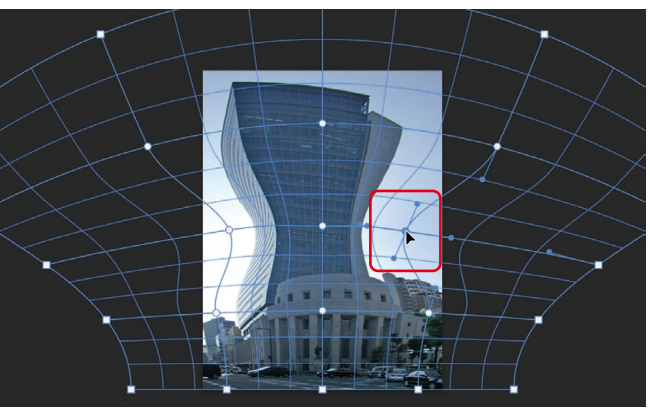

アンカーポイントをドラッグして変形

#### ■ P.89 (9 グラデーションツール)

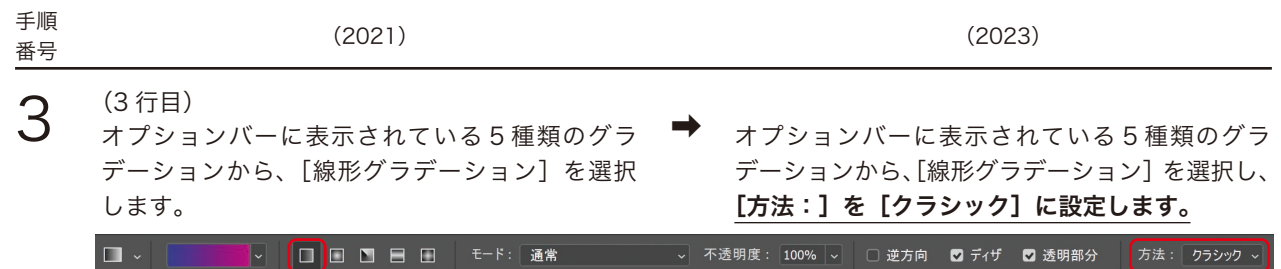

#### ・グラデーション補間オプション

2つのカラー分岐点の間にグラデーションを生成する際のカラーの補間方法は、オプションバーの「方法:]で以 下の 3 種から選択することができます。

- 知覚的 人間の目に映る自然なグラデーションを作成します。
- リニア Illustrator などのアプリケーションで使用されるグラデーションで、自然光の見え方に近いグラ デーションを作成します。
- クラシック 従来の Photoshop で作成されるグラデーションと同じ外観のグラデーションを作成します。

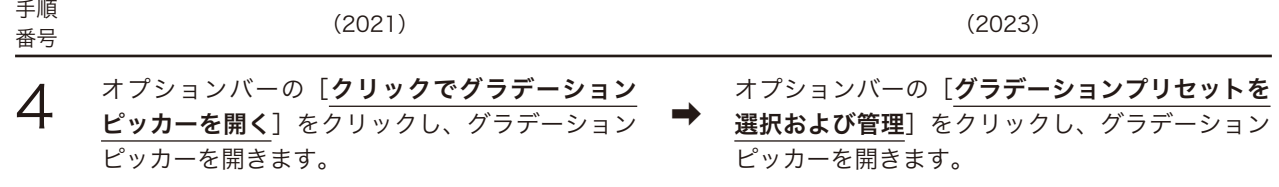

以降、[クリックでグラデーションピッカーを開く]→[グラデーションプリセットを選択および管理]への読み替えを お願いいたします。

#### ■ P.105 (4 「コンテンツに応じた塗りつぶし]コマンド)

Photoshop 2022 までのバージョンは、[コンテンツに応じた塗りつぶし]を使用し、必要に応じて調整が必要ですが、 Photoshop 2023 以降、[選択範囲を削除して塗りつぶし]コマンドを使用すると 1 回の操作で不要なものを削除す ることができるようになりました。

①[なげなわツール]などの選択ツールで削除したい部分に選択範囲を作成します。

②選択範囲内を右クリックして表示されるメニューから [選択範囲を削除して塗りつぶし]を選択します。

選択範囲内の画像が削除され、選択範囲の周辺の画像に なじむように塗りつぶされました。

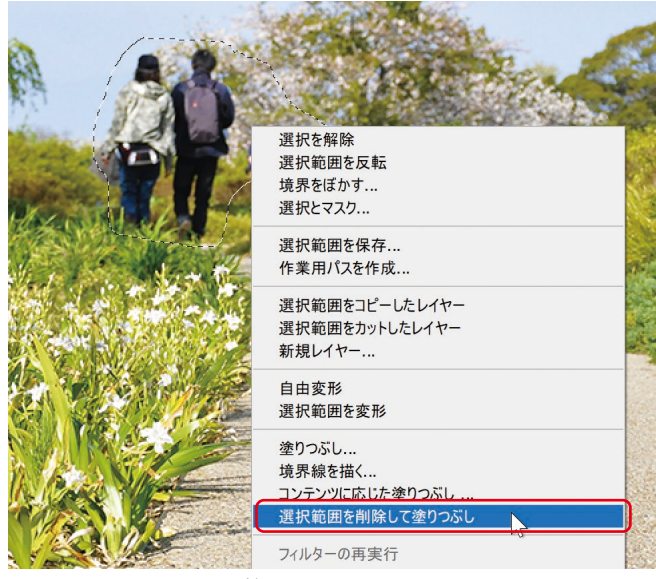

選択範囲を右クリックし、 [選択範囲を削除して塗りつぶし]を選択

#### ■ P.141 (2 フォントの形式)

・Photoshop 2022 以降、PostScript Type 1 フォントは使用することができなくなりました。

・Adobe Fonts は、アドビ株式会社が提供するオンラインのフォントライブラリーで、20,000 種類以上のフォント の中から、必要なときに必要なフォントを追加して利用することができます。Photoshop で PC にインストールさ れていないフォントを含むドキュメントを開いた場合、 Adobe Fonts から自動的にフォントをアクティベートして 利用することができます。 Adobe Fonts でアクティベートしたフォントを確認するには、[文字ツール]を選択し たときのオプションバーや [文字] パネルでフォントの一覧を表示します。

 $\circledcirc$ Adobe Fonts でアクティベートした フォントを示すアイコン

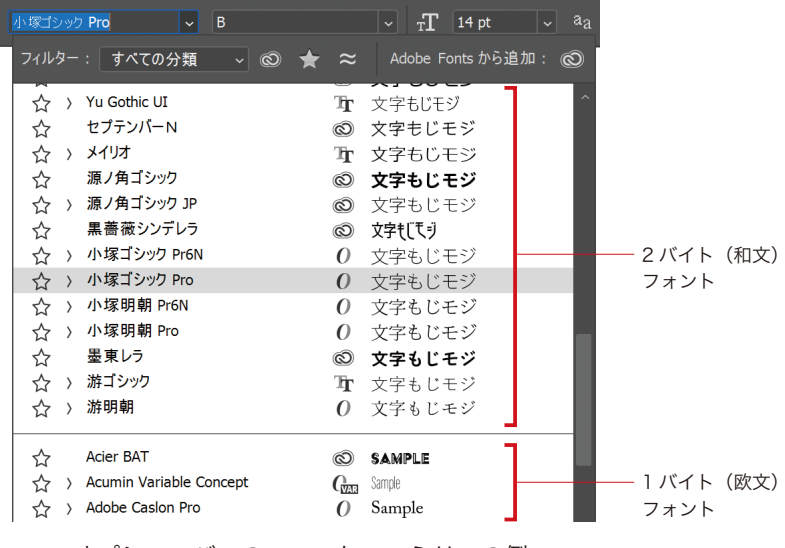

オプションバーのフォントファミリーの例

#### ■ P.150 (2 [シャープ] フィルター ぶれの軽減)

Photoshop 2022(23.3)以降、[ぶれの軽減]フィルターが削除されました。[ぶれの軽減]フィルターを使用する 場合は、Photoshop 2022(23.2.2)以前のバージョンを使用してください。

# ■ P.161 (10 ニューラルフィルター)

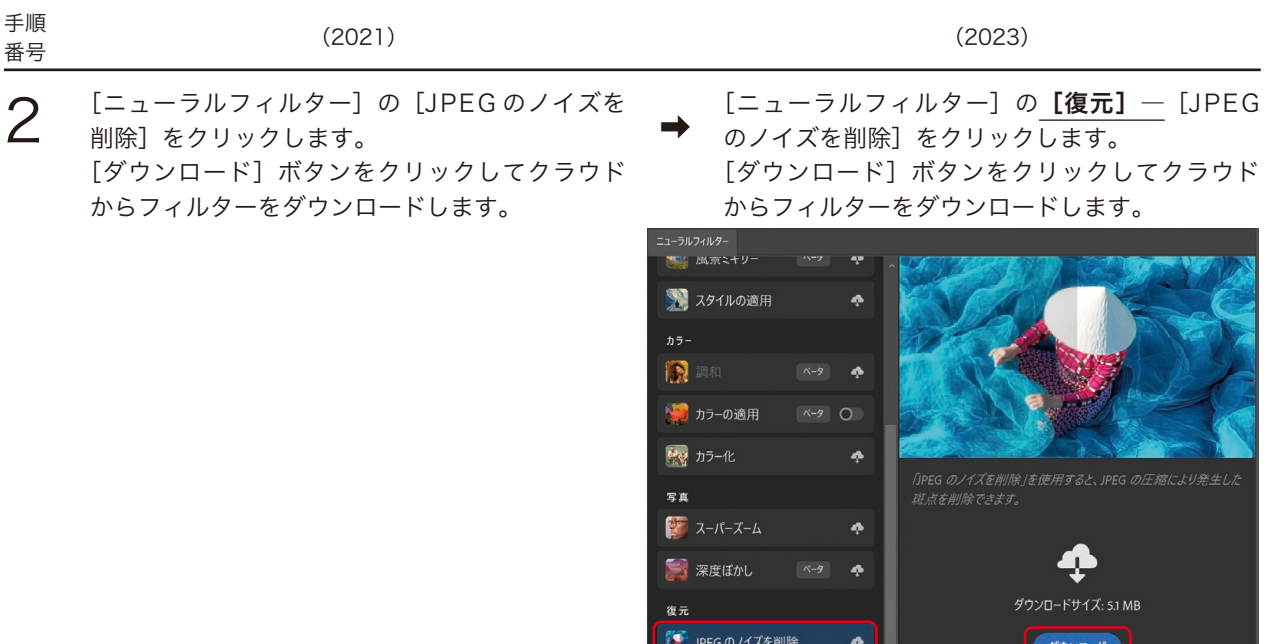

● 写真を... 新規 ペータ ●

 $\overline{u}$   $\overline{z}$ 

[JPEG のノイズを削除]フィルターを[ダウンロード]

 $($  +rytll

出力 現在のレイヤー

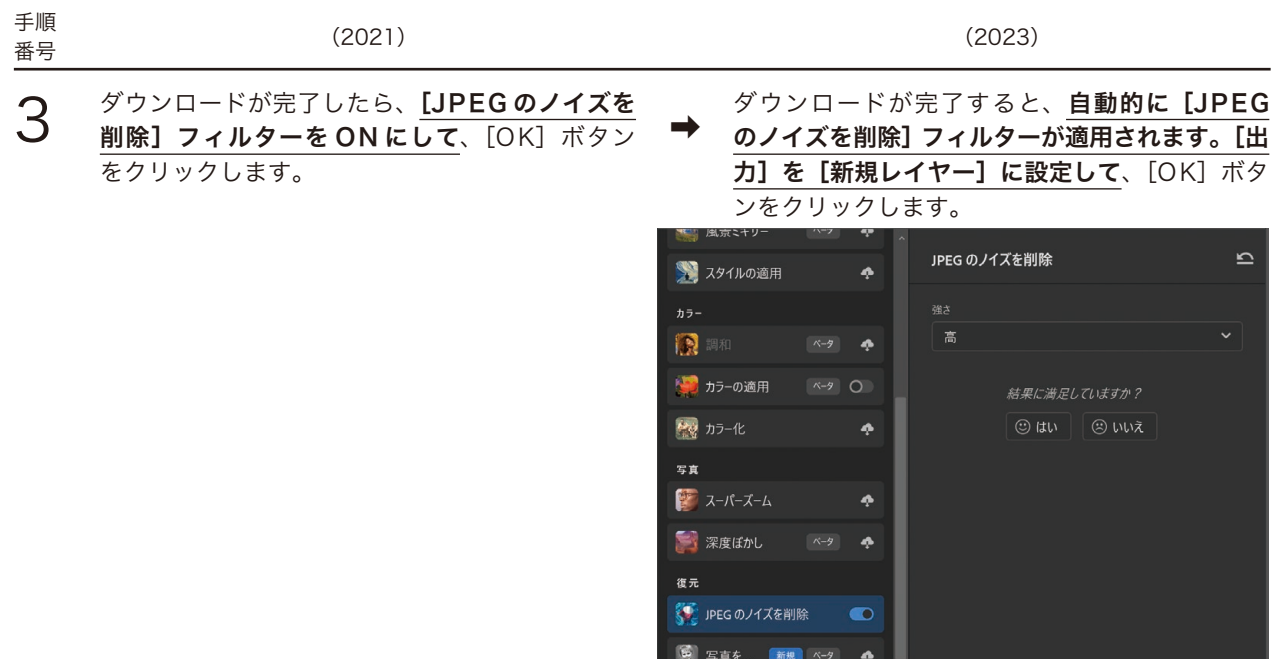

 $\boxed{1}$   $\boxed{2}$ 

[出力]を[新規レイヤー]に設定

| 出力 新規レイヤー マ | OK (キャンセル)

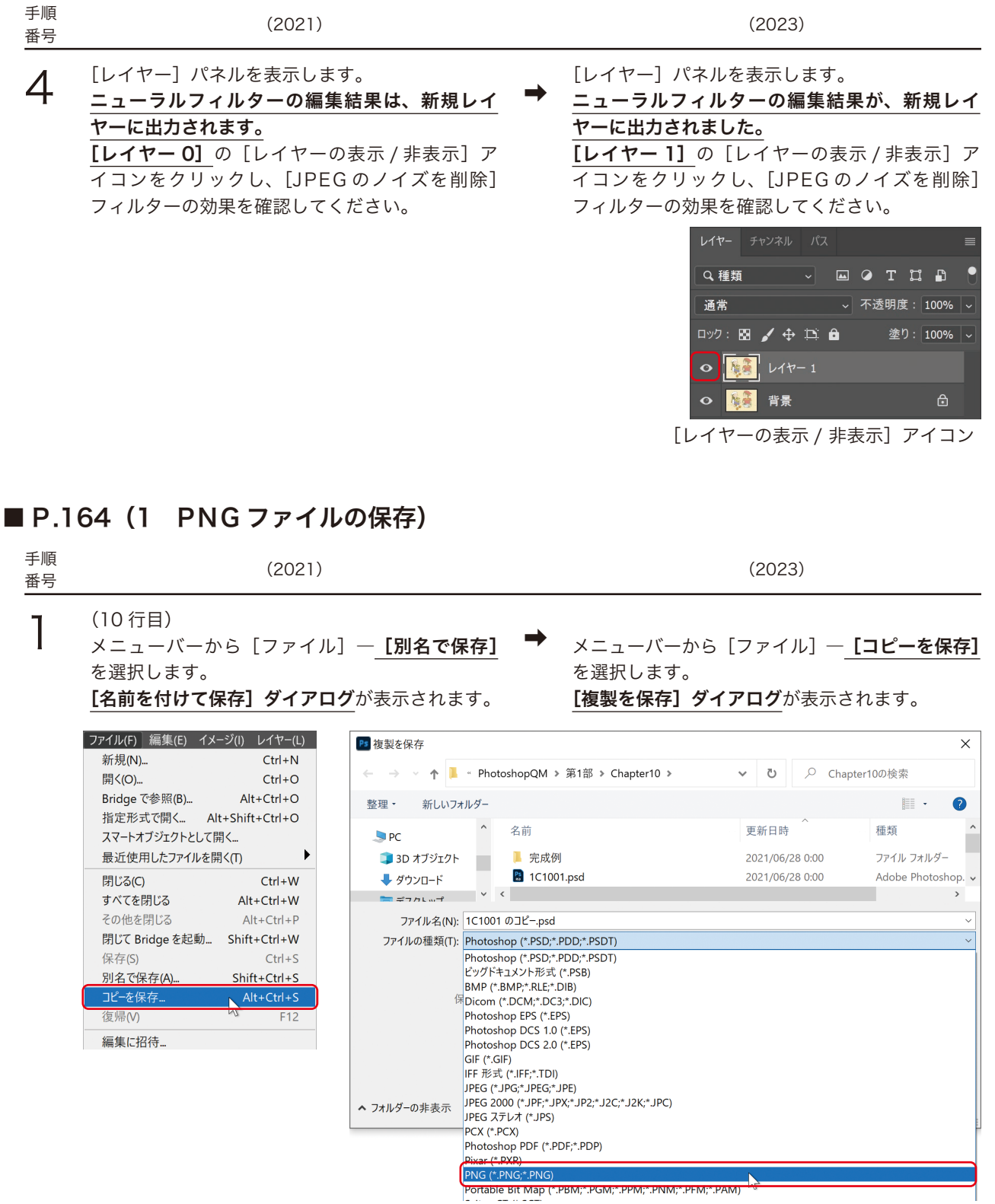

Photoshop クイックマスター | 2023補足版 | 9

[PNG] 形式を選択

### ■ P.165 (2 BMP ファイルの保存) 手順

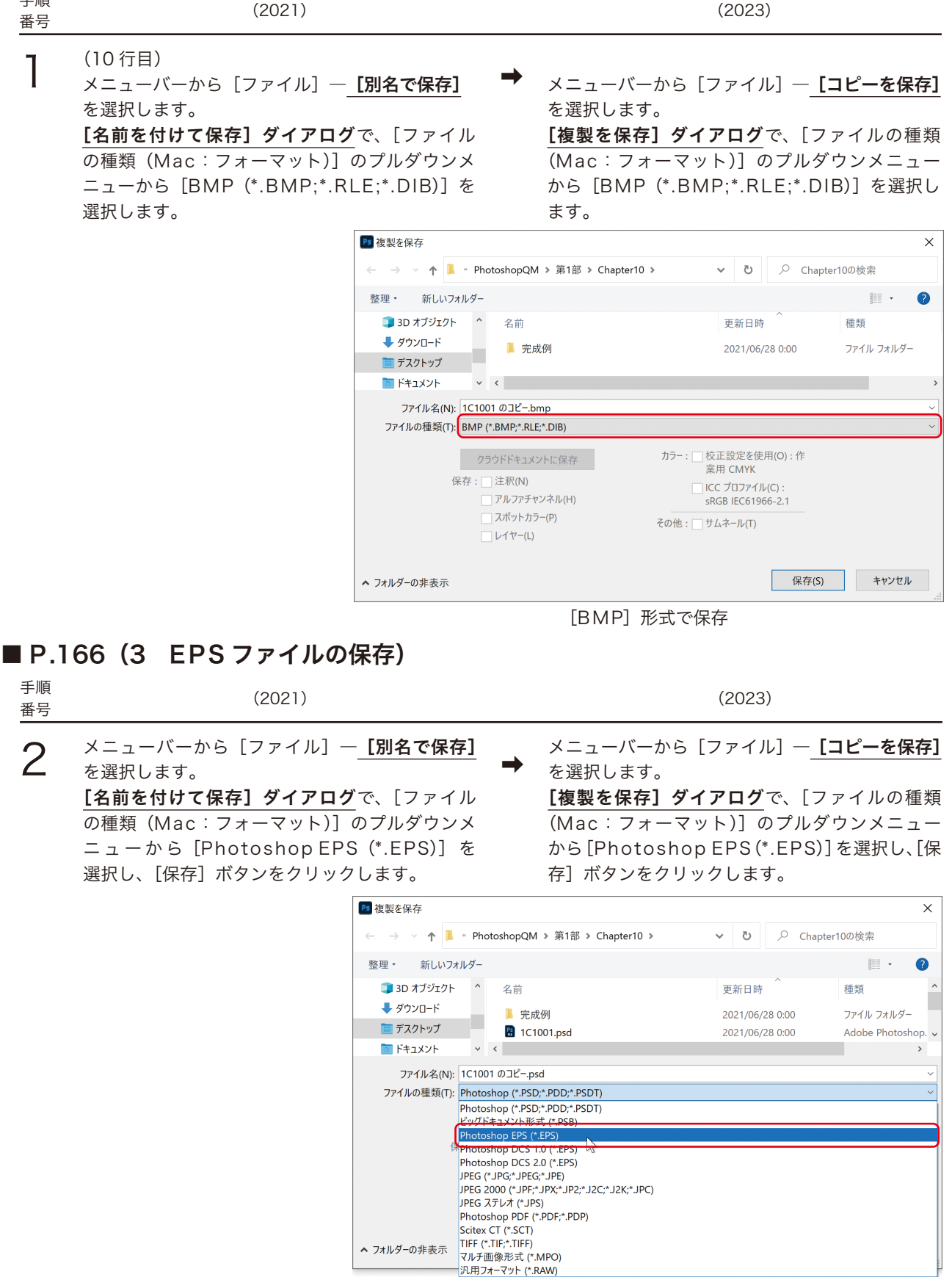

[Photoshop EPS]を選択

#### ・従来の「別名で保存」を有効にする(22.4.2 以降)

Photoshop 2022(23.3)以降、[別名で保存]コマンドでは、レイヤーやアルファチャンネル、パスを保持し た状態のファイルを PNG、BMP、EPS などの形式で保存することができなくなりました。[別名で保存]コマ ンドを使用して、従来通り PNG、BMP、EPS などの形式で保存する場合は、メニューバーから[編集(Mac: Photoshop)] ― [環境設定] ― [ファイル管理]を選択し、[従来の「別名で保存」を有効にする]にチェック を入れます。

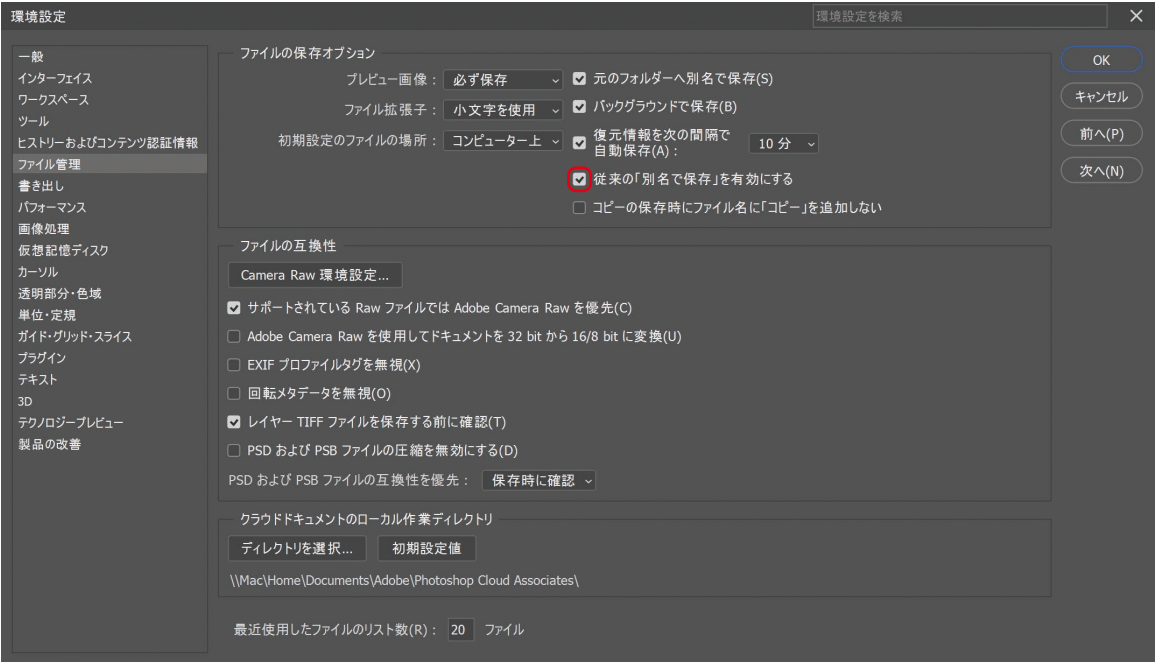

[環境設定(ファイル管理)] ダイアログ

#### ■ P.229 (Step3 背景画像に配置し、レイヤーマスクを作成する)

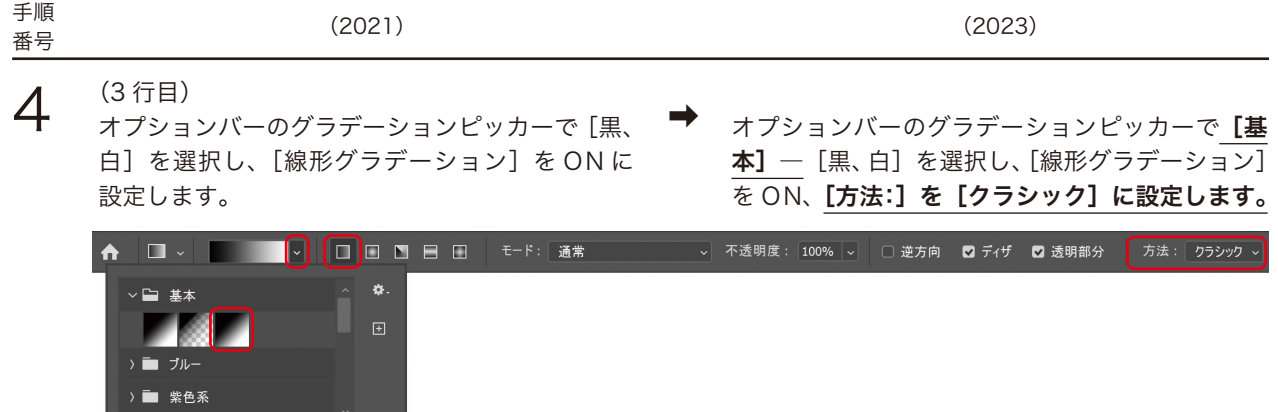

© 株式会社ウイネット